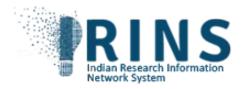

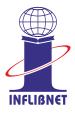

## How To Create SCOPUS API step-by-step procedure

## https://dev.elsevier.com/sc\_apis.html

- 1. After you click on the above link you will see the details about Elsevier Scopus APIs.
- 2. Just scroll down to see the heading 'Where do I get an API ?'
- 3. Now you click on <u>Elsevier Developer Portal</u>, then a new page will open in a new tab.
- 4. Here it will prompt you to enter a valid email ID, here we suggest you enter the organizational email ID only and click on continue to proceed with Register page.
- 5. Here, you add all the required fields and a password to complete the Register process.
- 6. A verification mail will be sent to the registered email id (which you have provided in the 4<sup>th</sup> step)
- 7. Then you validate by click on the link sent to your email ID.
- 8. Then it asks you to enter details in the LABEL field, just you enter your institute acronym.
- 9. Then it prompts you to enter institute website address OR URL of the institute enter the same.
- 10. You will then be asked to accept the terms and conditions, click and accept further to get your SCOPUS API key.
- 11. Once you receive the SCOPUS API key, you are requested to provide the same details at –'Instance Prerequisite information' in the google form link which you have received from <u>irins@inflibnet.ac.in</u> email ID.